# Left/Right Sidebar Revenue Display

Last Modified on 04/27/2022 11:34 am EDT

The left and right sidebar display layout options are mirror images of each other.

## Left Sidebar Display

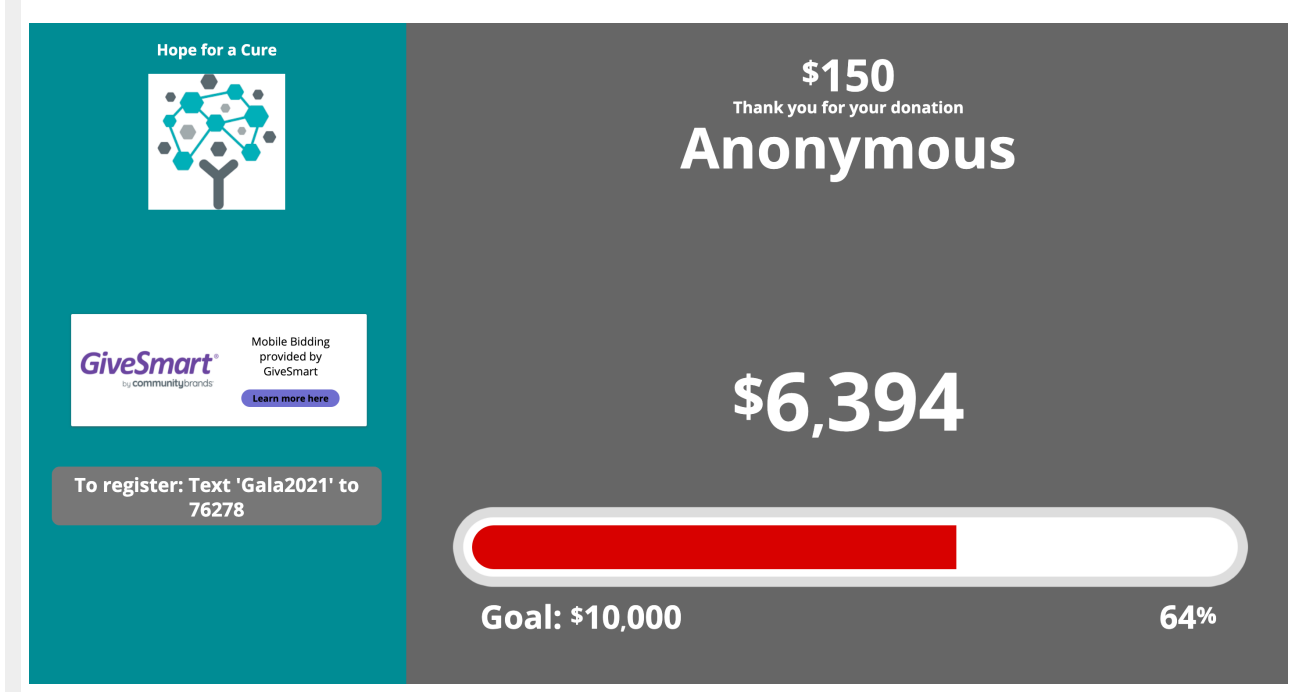

## Right Sidebar Display

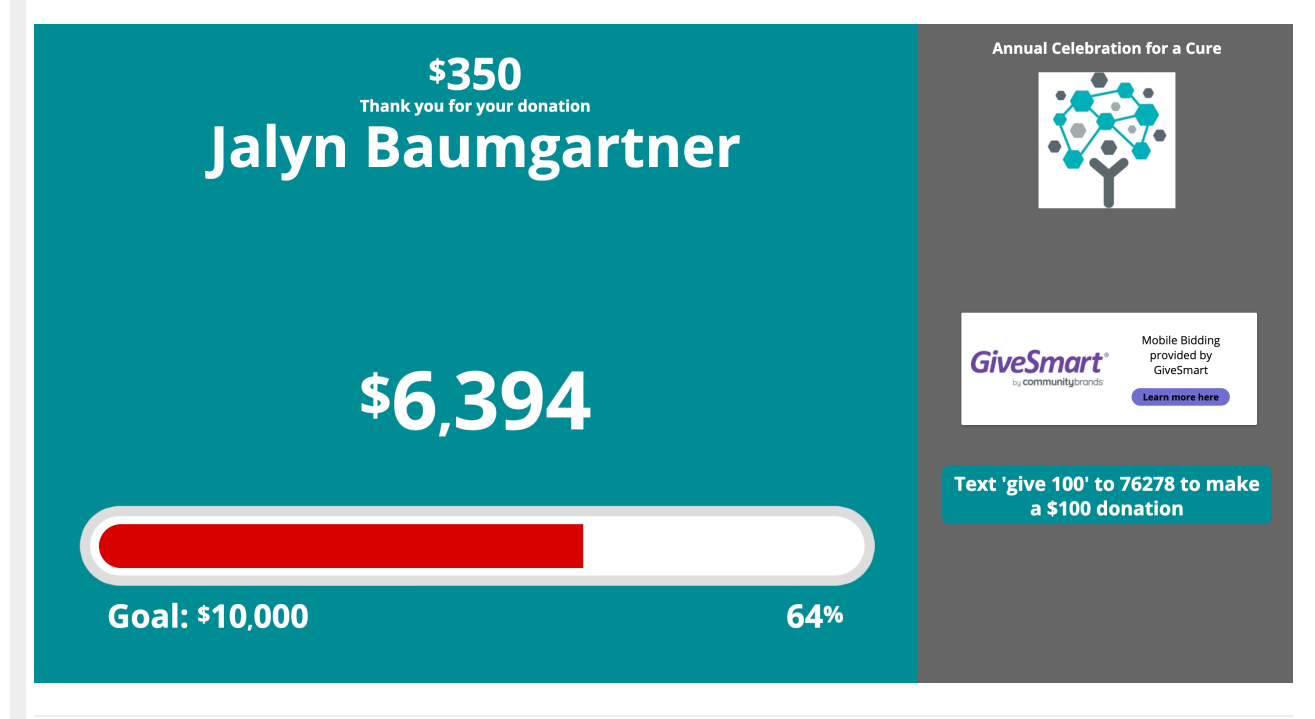

## Name

Customize the display name.

## General

#### Layout

Choose between the left and right sidebar options. Visit [Revenue](http://help.givesmart.com/help/two-column-revenue-display) Display: 2 Column to learn more about this layout option.

#### Background

Select between a custom background color or image to appear across both the left/right sidebar and main.

#### Category to display

Choose all categories or one specific category to showcase.

## Left/Right sidebar

- Select between a custom background color or image to appear in the left/right sidebar. o Recommended Image size is 480 px by 900 px.
- Select the text color.

### Top, middle, and bottom sections

Choose the content you would like displayed within the left/right sidebar.

#### Title

By default, the display name set in global settings appears. Maximum 40 characters.

#### Logo and title

The logo uploaded in global settings is used. By default, the display name set in global settings appears. Maximum 40 characters.

#### Countdown clock

Set a future end date and time and select 'Show' to enable this feature. VisitAuction [Settings](http://help.givesmart.com/help/auction-settings-overview) to enable the countdown clock within advanced settings.

#### Messages

By default, it will include Text to Register & Text to Donate information. Maximum 60 characters. Also, edit the background color of the message box.

Ads appear based on ad settings. Visit [Create](http://help.givesmart.com/help/115000408592-create-ads-and-announcements) an Ad to learn more.

Total donations

Displays a running total of all donations made on the campaign.

Note: Pre-event donations are included in this total.

#### All donors - shuffle

Recognize donors by shuffling through their names which appear in random order. Choose to show or hide the donation amount of each donor as well.

#### **Show Donation Amounts**

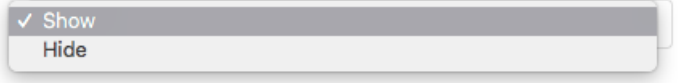

## Left/Right Main

#### Background color

- Select between a custom background color or image to appear in the left/right main.
	- Recommended Image size is 1120 px by 900 px

#### Text color

Set custom text color for all content text options, the color of the progress bar amount and/or percentage, revenue goal, and donation amounts.

#### Content

This will be displayed within the main column of your donation display.

#### • Progress image

- 1MB max file size.
- The image will fill with color as donations are made.
- The percentage of image-filled is calculated in relation to the revenue goal set.
- Opt to include donations, silent, live, instant, raffle, votes, and ticket revenue in the total.
- A revenue goal must be set for the image to appear.

#### Progress Bar

- The bar fills as donations are made.
- The percentage of the bar filled is calculated in relation to the revenue goal set.
- Opt to include donations, silent, live, instant, raffle, votes, and ticket revenue in the total.
- o The progress bar field allows the revenue goal to be Shown or Hidden.
	- Amount and percentage display both the revenue goal and the percentage that the progress bar has been filled.
	- The percentage only displays the percentage that the progress bar has been filled.
- The revenue goal must be set for the image to appear.
- Progress Bar Donations Only or Donations Only (with names)
- The bar will fill as donations are made.
- This option is for Donations ONLY.
	- Display names of donors and, show or hide donation amounts.
- Progress Bar Field allows the revenue goal to be Shown or Hidden.
	- Amount and percentage display both the revenue goal and the percentage that the progress bar has been filled.
	- The percentage only displays the percentage that the progress bar has been filled.
- The revenue goal must be set for the image to appear.

#### Donations - shuffle

- This will display the names of the donors in random order.
- This option also offers the ability to Show or Hide the Donation amounts.

Note: Donors have the option to remain anonymous. Should they choose to be anonymous, their donation will scroll on the display, but their name will read as "anonymous".